# **PC World 2001. március**

# **Bemutatók PowerPointban**

# **Szupertippek**

**Készítette: Móricz Attila** [www.moricznet.hu](http://www.moricznet.hu/)

# Előszó

Nem biztos, hogy mindenki osztja a véleményemet arról, hogy a Power-Point egy mindenki számára nagyon hasznos program. Sokan a termékmenedzserek munkaeszközének tartják, ezért nem is veszik a fáradságot, hogy felfedezzék a program különleges szolgáltatásait.

Igyekeztem olyan tippekkel szolgálni ebben a hónapban, amelyek segítségével önök is felfedezhetik a PowerPoint fantasztikus szolgáltatásait. A 97-es változatban is sok hasznos dolgot találunk, de a 2000-es kifejezetten élményt nyújt, különösen ha extra weblapokat és e-mail üzeneteket is szeretnénk készíteni. Itt már minden olyan elem és hatás megjelenhet a weblapon is, amit a bemutatóban elő tudunk csalni.

Aki pedig már látott bemutatót és weblapot is, az eddig szerintem abban a tudatban volt, hogy a kettőnél elérhető hatások eléggé messze állnak egymástól. Nos, ők ebben tévednek, és a füzet végigolvasása után látni fogják, hogy bizony a PowerPoint 2000-ben is vannak olyan szolgáltatások, amelyekről eddig nem is álmodtak. Aki megkedveli ezt a programot, az a *Munkacsoport honlapja* sablon segítségével el is készítheti a személyes honlapját.

Akitől az internet még távol áll, az se csüggedjen, mert nekik is számos tippem van arra, hogyan készítsenek hatásos bemutatót, kiselőadást, fényképalbumot és számtalan látványos diasort. Részletes ismertetőkre nem futja a hely, de számos tipp segíti önöket abban, hogy minél könnyebben fel tudják fedezni a program szolgáltatásait. Itt csak a kezdőlökést kapják meg, a további lépéseket önöknek kell megtenni.

Remélem a tippek felkeltik az érdeklődésüket a program használata iránt, és már nem csak a termékmenedzserek munkaeszköze lesz ez a program. Elvégre mindenkinek érdeke az, hogy minél kevesebb munkával, minél szebb és jobb alkotás kerüljön ki a kezéből. A lenti internetcímen a bemutatók megtekintetők 4.0-s vagy annál újabb böngészővel, de le is tölthetők, és a PowerPointban meg is nyithatók. A weblapon azt is megnézhetik, hogyan érdemes megjeleníteni az ilyen PowerPointban készült weblapokat, hogy azok a legjobb formájukban mutatkozzanak.

# Tartalomjegyzék

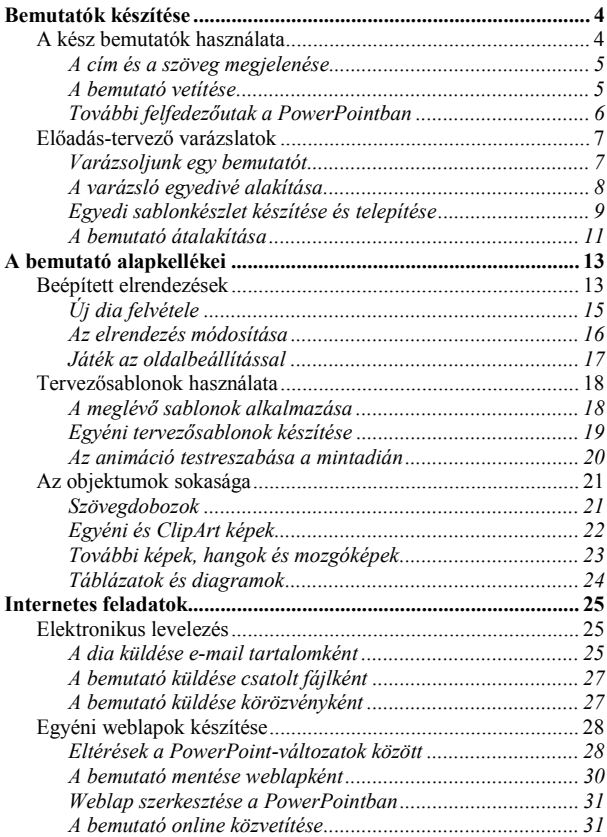

# <span id="page-3-0"></span>**Bemutatók készítése**

Mivel olvasóink többsége nem termékmenedzser, ezért valószínűleg az Office programcsomag telepítése után legfeljebb egy futó pillantást vetettek a PowerPointra. Miután látták, hogy ezt nem maguknak találták ki, talán el is távolították, hogy ne foglalja feleslegesen a helyet a lemezen.

Amennyiben nem lenne a gépükön, úgy telepítsék fel a programot, és kezdődhet a felfedezés. A varázslók és sablonok itt is a segítségünkre lesznek, amelyek itt komolyan segítenek abban, hogy felfedezzük a programban található különlegességeket. A továbbiakban a PowerPoint 2000 segítségével tekintjük át a lehetőségeket. Ezek többsége a 97-es változatban is megtalálható, de az internetes funkciók jelentősen eltérnek.

## **A kész bemutatók használata**

A program indításakor automatikusan megjelenik a *nyitópanel*, amelyben egyszerű választással megadhatjuk, hogy egy új bemutatót akarunk-e létrehozni, vagy egy meglévőt akarunk megnyitni. Ez utóbbi lista először üres lesz, de minden elmentett bemutatónk neve az elérési útjával felkerül a listára, így nem kell keresgélnünk azt.

Első alkalommal az *Előadás-tervező Varázslót* válasszuk ki, ami lépésenként elvezet bennünket egy új bemutató létrehozásáig. Ha munka közben szeretnénk egy másik bemutatót készíteni a varázsló segítségével, akkor válasszuk ki a *Fájl / Új dokumentum* parancsot, és az *Általános* lapon megtaláljuk a varázslót.

#### **Tipp**

Vigyázzunk! A *Fájl* menü *Új dokumentum...* parancsa melletti *Ctrl+N* kicsit félrevezető, mert az egy alapértelmezett új üres bemutatót hoz létre, és nem a párbeszédablakot jeleníti meg, mint a menüparancs.

#### **Tipp**

A *nyitópanelen* lévő kapcsolómezővel kérhetjük, hogy az ne jelenjen meg többet a program indításakor. Amennyiben ezt szeretnénk visszaállítani, úgy válasszuk ki az *Eszközök / Beállítások / Nézet* lapon az *Indító párbeszédpanel megjelenítése* kapcsolómezőt. A következő indításánál már meg fog jelenni.

#### <span id="page-4-0"></span>**A cím és a szöveg megjelenése**

Válasszuk ki a *Fájl / Új bemutató* párbeszédablakból a *Bemutatók* lapon az elsőt. Ezzel létrehoztunk egy új bemutatót, aminek szöveges tartalma van, tervezősablon teszi egységessé az egész bemutatót, és kapunk vele egy általános képet arról, hogyan építsük fel a mondandónkat.

A *Normál nézetben* a bal oldali vázlaton át tudjuk tekinteni a bemutató felépítését. A 97-es változatban a *Vázlat nézet* egy külön nézet, míg a 2000-esben a *Normál nézet* része. Az érthetőség kedvéért jelenítsük meg a *Tagolás* eszköztárat. Itt kattintsunk a *Mindent összecsuk* és *Mindent kibont* gombokra. A 97-es változatban válasszuk ki a *Nézet / Kicsinyített diát* is.

Először csukjuk be az összes szintet, és a kurzormozgató nyilakkal lépkedjünk fel és le a vázlaton, közben figyeljük, hogy a dia képe hogyan változik. Azt fogjuk látni, hogy a cím és a felsorolás mindig ugyanott jelenik meg, mindegyik a maga helyén.

Ez azért van, mert így a megjelenés sokkal rendezettebb képet mutat. Most bontsuk ki a részleteket, és nézzük meg a címek és a szöveg összefüggéseit a dia képével. Írjunk be újabb sorokat, és látni fogjuk, hogy a másik nézetben az hogyan jelenik meg. Írjunk be a dián lévő felsorolás végére újabb sorokat, ami a vázlat nézetben is meg fog jelenni.

Az ilyen sablonok azt a célt szolgálják, hogy mintát lássunk a diák lehetséges formájára, illetve legyen egy kiindulási alapunk, amelyen kedvünkre próbálkozhatunk

#### **Tipp**

Válasszuk ki a *Beszúrás / Új dia* parancsot és a *Kéthasábos elrendezés*t. Írjunk be egy-egy sort mindkét keretbe, és nézzük meg a Vázlat nézetben.

#### **A bemutató vetítése**

Kattintsunk egyet a dia mellé, majd nyomjuk meg a *Ctrl+Home* billentyűkombinációt. Ezzel a bemutató elejére álltunk. Válasszuk ki a *Diavetítés* menü első parancsát, és nézzük végig a bemutatót. Haladni a diák között a *PgDn* és a *PgUp* billentyűkkel lehet előre és hátra.

Az utolsó dia megtekintése után kilépünk a bemutatóból, és visszakerülünk a szerkesztőbe. Ha belegondolunk, akkor még nem csináltunk semmi érdemlegeset, **még azt sem tudjuk, mire jó az egész, de már van egy szépen formázott rendezett bemutatónk.** Ha még kiegészítjük néhány hasznos dologgal, akkor egészen meg fogjuk szeretni.

#### <span id="page-5-0"></span>**További felfedezőutak a PowerPointban**

Most arra kapunk választ, hogyan érhetnénk el, hogy a bemutató magától menjen, nekünk pedig csak nézni kelljen. Válasszuk ki a *Diavetítés / Áttűnés* parancsát. Ekkor megjelenik egy párbeszédablak, amelyben megadhatjuk, hogy a *továbbítás kattintásra* és/vagy automatikusan történjen-e.

Nekünk most éppen erre van szükségünk. Kapcsoljuk be mindkét lehetőséget, és adjunk meg például 5-10 másodpercet a lapozásra. Második lépésben válasszunk valamilyen hangot a mellette lévő legördülő menüből, de ne kérjük az ismétlést**!**

Végezetül adjuk meg, hogy milyen hatás kíséretében váltson diát a bemutató vetítésekor. Sok magyarázat helyett lépkedjünk lefelé a kurzormozgató nyíllal, és nézzük meg a kis mintaképen a hatást. A látvány önmagáért beszél. Ilyen képváltásokat láthatunk általában a tévében a riportműsoroknál, amikor úgy váltanak át az egyik képsorról a másikra, hogy az egyik még szinte látszódik, a másik pedig kezd előtűnni.

Egyes áttűnési mintáknál a teljes dia mozog, például beúszik oldalról. Ezeket csak akkor alkalmazzuk, ha gyors a videokártyánk, mert különben lépcsősen fog megjelenni a dia, és az eléggé illúzióromboló. Ilyenkor esetleg a lista alatti *Lassú* rádiógombbal fedjük el a hiányosságokat.

A választás után a *Legyen mind* gombbal lépjünk ki. Ez most fontos, mert így az egész bemutató során minden dia áttűnése ilyen lesz. Ismét indítsuk el a bemutatót az F5 billentyűvel, dőljünk hátra, és élvezzük a látványt, ami pár egérkattintásra elénk tárult. Kattintsunk a vízszintes eszköztár bal szélén lévő *Diarendező* gombra (*megtalálható a Nézet menüben is*). Itt láthatók a diák kicsinyített képei, és a beállított áttűnések, animációk. Kattintsunk a dia kicsinyített képére, majd az alatta lévő pici ikonokra.

#### **Tipp**

Ha a *Shift* lenyomása alatt több képre is kattintunk, akkor egyszerre több diát is kijelölhetünk. Ha most választjuk ki a *Diavetítés / Áttűnés* parancsot, akkor a *Legyen* gombbal kilépve csak a kijelölt diákra alkalmazza a beállítást. Így ha hosszabb a bemutató, akkor több áttűnés hatását is megnézhetjük.

#### **Tipp**

A *PC World 2000. áprilisi* számának CD-melléklete tartalmazott egy jó hosszú PowerPoint bemutatót. Azon érdemes gyakorolni.

### <span id="page-6-0"></span>**Előadás-tervező varázslatok**

A kezdeti próbálkozások után fedezzük fel a PowerPoint további lehetőségeit. Válasszuk ki a *Fájl / Új bemutató* ablakból az *Előadás-tervező varázslót*, és abban lépjünk is tovább a 2. oldalra. Itt választhatjuk ki a bemutató típusát.

Nézzük végig a kategóriákat, a lehetséges típusokat. Ha nem tudnánk választani, úgy gondoljuk át, hogy a saját terveink közül melyik hasonlít témájában a választási lehetőségek egyikére. Ha még mindig nem tudunk választani, akkor se csüggedjünk, mert a bemutatók többségében csak a szövegükben térnek el, amit mi úgy is átírunk, tehát majdnem mindegy, hogy melyiket választjuk.

Csupán néhány valóban eltérő típusú bemutató van, a többinél csak a szöveg és a tervezősablon tér el. Mivel a tervezősablont tudjuk módosítani, a szöveget meg úgy is megváltoztatjuk, így a megfelelő "*típus*" kiválasztása inkább csak tervezősablon választására szűkül le.

#### **Varázsoljunk egy bemutatót**

A varázsló használatának kettős oka lehet. Akkor indítjuk el a varázslót, ha tetszik egy tervezősablon felépítése, amelyen kicsit változtatunk, vagy kicsit se, és a bemutatót így tudjuk a legkönnyebben elérni.

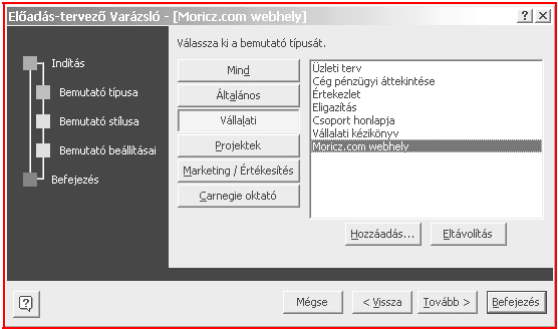

#### 1. ábra. **Egyéni elem az Előadás-tervező Varázsló listájában**

<span id="page-7-0"></span>A másik ok lehet, hogy a kapott bemutató szövegén csak keveset változtatunk, mert az olyan jól fel van építve, hogy mankóként szolgál számunkra a bemutató megírásához. Ilyenkor érdemes megnézni más tervezősablonokkal is ugyanazt a bemutatót, de erre még később kitérünk. Most viszont tegyünk egy kis kitérőt a haladók kedvéért.

#### **A varázsló egyedivé alakítása**

A varázsló hasznos tulajdonsága, hogy az egyes kategóriák szerkeszthetők, tehát újabb bemutatósablont adhatunk hozzá, illetve távolíthatunk el. Mielőtt azonban ennek nekilátnánk, mentsük el a Regisztrációs adatbázis megfelelő ágát, hogy a helyreállítás egyszerű legyen. Ehhez indítsuk el a *Start* / *Futtatás* ablakból a "*regedit*" programot, és a pluszjelekkel nyissuk ki a következő ágat (*9.0 = PowerPoint 2000; 8.0 = PPT 97*):

#### HKEY\_CURRENT\_USER\SOFTWARE\Microsoft\Office\9.0\ PowerPoint\AutoContent Wizard\Heading3\Topic7

Egész pontosan ezt nem fogják megtalálni, mert a *Heading3* csak 6 témát tartalmaz, a 7. az lesz, amit felveszünk majd a listára. Álljunk a bal oldali fán az "AutoContent Wizard" szóra, és válasszuk ki a *Rendszerleíró adatbázis / Exportálás...* parancsát. Írjunk be egy nevet, és a kijelölt ágat mentsük el egy REG-fájlba. Ha erre a fájlra az Intézőben duplán kattintunk, akkor a jelenlegi tartalom azonnal hozzáíródik az adatbázishoz.

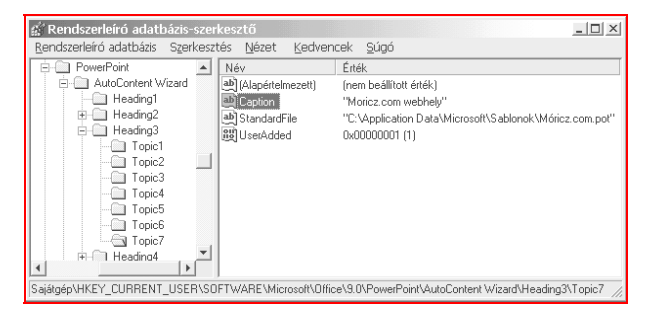

#### 2. ábra. **A varázslóban megjelenő név módosítása**

<span id="page-8-0"></span>Így egy esetleges helyreállításnál előbb töröljünk ki minden csoportból minden elemet, majd indítsuk el a REG-fájlt, és újra eredeti tartalommal jelentkezik a varázslónk.

Ha felveszünk egy új elemet a varázslóban a *Hozzáadás* gombbal, akkor át is léphetünk az *Alt+Tab*-bal a *Rendszerleíró adatbázis-szerkesztőre*, ahol az *F5*-tel frissítve az ágat az új elem azonnal meg is jelenik. Most kattintsunk duplán a "*Caption*" névre (*lásd a 2. ábrán*), és a megjelenő párbeszédablakban írjunk be egy tetszőleges nevet. Váltsunk vissza az *Alt+Tab*-bal a varázslóra, és kattintsunk előbb egy másik gombra, majd a módosított csoportéra. A módosított név azonnal meg is jelenik a listában.

#### **Egyedi sablonkészlet készítése és telepítése**

Cégeknél különösen hasznos, ha a sok termékmenedzser között van egy számítástechnikus is, aki a menedzserek keze alá tud dolgozni. Így például egy újabb termékcsalád bevezetésekor vagy arculatváltáskor nem kell mindenkinek azzal bajlódnia, hogy új sablonokat készítsen.

Egy személy elkészíti a sablonokat, és azokat egy segédprogram segítségével telepíthetik a menedzserek. Egyáltalán nem nehéz, csak némi alkalmazkodást kíván a dolog, bár valószínűleg senki munkáját nem fogja akadályozni.

#### **Az előkészületek**

- A felhasználók megegyezés szerint az egyik csoportot nem bővítik egyéni sablonokkal, így az ott található eredetieket az általunk megírandó telepítőprogram fogja átmásolni.
- Ha a saját gépünkön elvégezzük az egyik csoporthoz való hozzáadást, akkor a *Rendszerleíró adatbázis* megfelelő ágát kell csak exportálnunk, és azt futtatva a felhasználóknál a megadott helyen lévő új sablonok elérhetővé válnak a varázslón keresztül.

#### **A telepítés lépései**

- Készítsük el a sablonokat, amelyeket majd 1-2 csoportba fogunk szervezni, azok mennyiségétől függően.
- Készítsünk azok mappájába egy új VBS-fájlt, ami a telepítést elvégzi. A művelet másolásból és a regisztrációs adatbázis módosításából áll.
- Ez utóbbi műveletet elvégezhetjük VBScript utasításokkal és egy előkészített REG-fájl futtatásával is.

#### **VBScript telepítő (részlet)**

```
Dim WSHShell
Set WSHShell = WScript.CreateObject("WScript.Shell")
'Regisztrációs kulcs olvasása:
ppt9 = "HKCU\SOFTWARE\Microsoft\Office\9.0\PowerPoint"
  & "\AutoContent Wizard\"
Honnan = "Heading4\Topic3\Caption"
KL = WSHShell.RegRead(ppt9 & Honnan)
  ' Mejelenítés Popup ablakban (csak példának):
  WSHShell.Popup KL
' Kulcs létrehozása
Hova = "Heading5\Topic4\Caption"
WSHShell.RegWrite ppt9 & Hova, KL
Honnan = "Heading4\Topic3\StandardFile"
KL = WSHShell.RegRead(ppt9 & Honnan)
Hova = "Heading5\Topic4\StandardFile"
WSHShell.RegWrite ppt9 & Hova, KL
Honnan = "Heading4\Topic3\UserAdded"
KL = WSHShell.RegRead(ppt9 & Honnan)
Hova = "Heading5\Topic4\UserAdded"
WSHShell.RegWrite ppt9 & Hova, KL
' Az átmásolt kulcs eredetijének törlése
WSHShell.RegDelete ppt9 & "Heading4\Topic3\"
' Az átmásolt kulcshoz tartozó értékek:
' [HKEY_CURRENT_USER\SOFTWARE\Microsoft\Office\9.0
  \PowerPoint\AutoContent Wizard\Heading4\Topic1]
     ' "Caption"="Projekt áttekintése"
     ' "StandardFile"="1038\\prjovr_s.pot"
     ' "UserAdded"=dword:00000000
```
<span id="page-10-0"></span>Az előző szöveget írjuk be a *Jegyzettömbbe*, és *VBS*-kiterjesztéssel mentsük el. A program például a *Windows 98/Me* változatokban Enterrel indítható, amely a megadott útvonalon elérhető regisztrációs kulcsot kiolvassa, és átírja egy másik helyre.

A *RegRead()* függvény kiolvassa a megadott értéket, a *PopUp* megmutatja, a *RegWrite* beírja, míg a *RegDelete* kitörli a megadott kulcsot, és az összes hozzá tartozó értéket. Ezért ezekkel az utasításokkal nagyon óvatosan bánjunk, kezdők inkább ne kísérletezzenek vele, mert esetleg egy vagy több program működésképtelenné válhat, ha rossz kulcsokat törlünk ki. Azért a 3. tétellel kezdjük a másolást, mert az első kitörlése esetén a másik kettőt sem fogja látni a varázsló.

Szükség van még a fájlok másolására is, amelyre szintén találunk megfelelő metódusokat a VBScriptben. Az alábbi kis útmutató alapján már a vállalkozó kedvű olvasóink el is indulhatnak.

#### **VBScript fájlmásolás**

```
Set fso = CreateObject("Scripting.FileSystemObject")
fso.CopyFile "c:\ppt-sablon\*.pot", "c:\akarhova\"
' Ezután következhet a Reg. módosítása...
```
#### **A bemutató átalakítása**

Amikor varázsoltunk magunknak egy bemutatót, akkor azt le is vetíthetjük azonnal a *Diavetítés / Diavetítés (F5*) paranccsal. Előre haladni a *PgDn,* visszafelé a *PgUp* billentyűkkel lehet. Ezt később automatizálni is tudjuk, most csak nézzük meg, hogyan jelennek meg a szövegből és a különleges háttérből álló diaképek teljes képernyőn.

Ha a sablonban van előre beállított animáció is, akkor előfordulhat, hogy a megjelenő címek és a szöveges sorok valamilyen módon beúsznak a képernyőre, ami tovább fokozza a hatást. Ezeket szintén módosíthatjuk a későbbiekben.

A bemutató diái általában címeket és első vázlatszintű mintaszövegeket tartalmaznak. Ezeket módosíthatjuk a vázlatban, de a dián is. A felsorolás elemeit beljebb helyezhetjük, ha az adott soron állva a *Formázás* eszköztár *Lefokozás* vagy *Előléptetés* gombjára kattintunk. Minden, amit ebbe a két alapértelmezett keretbe (*helyőrzőbe*) beírunk, az a vázlatban is megjelenik. Azonban ne végezzünk jelentős átalakításokat a dia hátterére, megjelenésére vonatkozólag, mert azt a tervezősablon módosításával is elérhetjük.

Ha azt akarjuk, hogy a diára beírt szöveg ne jelenjen meg a vázlatban, akkor a lent látható *Rajz eszköztár*on kattintsunk a *Szövegdoboz* (*lásd a Beszúrás menüben is*) gombra, és rajzoljunk egy keretet, ahová a szövegünket el akarjuk helyezni. Utána azonnal írjunk is be valamit a keretbe, mert ellenkező esetben az nyomtalanul eltűnik.

#### **Tipp**

- Hozzunk létre egy új bemutatót az "*Cég bemutatása..." sablon* alapján.
- Válasszuk ki a *Nézet / Minta / Diaminta* parancsot, majd a *Fájl / Oldalbeállítás*nál állítsunk be álló A4-es lapot.
- A mintacím keretét húzzuk el balra és fel a sarokig.
- Kattintsunk egyszer a mintaszöveg keretére, majd többször a *Formázás* eszköztár *Betűméret csökkentése* gombjára, amíg egészen kicsi (*10 pt*) nem lesz a betűméret.
- Utána helyezzük a keretet a jobb felső sarokba, és csökkentsük le a méretét akkorára, amekkorába éppen elfér 5-6 sornyi felsorolás.
- Kattintsunk a *Bezárás* gombra, majd lapozzuk végig a bemutatónkat.

Az fogjuk látni, hogy a lapjaink 90%-a üres, így oda egyéni szövegeket helyezhetünk el, például szövegdobozokba vagy WordArt feliratok formájában. Ennek ellenére a bemutató vázlata megmarad, az továbbra is módosítható, de átalakult egyfajta kicsinyített tartalomjegyzékké.

Ezután külön szövegdobozokba beszúrhatjuk egyesével a főcímeket, azok alá elrendezve esetleg a részletes ismertetőt, amelyet előtte talán megírtunk Wordben. Ilyenkor a betűméretet állítsuk egészen kicsire. Így a PowerPointot nem kifejezetten bemutatóra használjuk, hanem szöveges ismertetőként, amelynél a lapozás a *PgDn* és *a PgUp* billentyűkkel történik, mintha egy könyvet lapoznánk. Sokkal kényelmesebb így elolvasni egy szöveget, mint Wordben vagy más formában, legalábbis addig, amíg nem készítenek valami olyan *e-book* formátumot, ahol kényelmesen lehet képernyőről szöveget olvasni.

Ilyen felhasználás esetén érdemes a hátteret sötétre állítani, a betűszínt világosra, de nem feltétlenül fehérre, hogy az olvasás ne erőltesse meg az olvasó szemét. A szöveget helyezhetjük egy vagy több szövegdobozba is, de nem fontos, mert a bekezdéseket külön-külön is megformázhatjuk a Wordhöz hasonlóan, bár igaz kicsik körülményesebben.

# <span id="page-12-0"></span>**A bemutató alapkellékei**

Általában bemutatóról és diákról beszélünk, de mindig tudjunk róla, hogy ez csak egy elnevezés. Nevezhetnénk lapoknak, webhelynek, e-könyvnek, ismertető füzetnek, reklámújságnak, a lényeg hogy mérhetetlenül sok feladat elvégzésére alkalmas a PowerPoint.

Ennek ellenére alig találkozni az így készült dokumentumokkal, pedig különösen kezdők számára ez sokkal egyszerűbb, mint amit talán éppen most használnak. Ezért a továbbiakban tovább boncolgatjuk, hogy miből épül fel egy *"dia"*, hogyan készíthetjük el azokat a "*lapokat*" teljesen egyénileg.

## **Beépített elrendezések**

A mintadiák szerkesztésekor szoktuk látni, hogy van egy terület a címnek és egy a szövegnek, de másféle "*helyőrzőt*" nem találunk sehol. Ha viszont kiválasztjuk a *Formátum / Beépített elrendezések* parancsot, akkor ott sokféle elrendezés közül választhatunk.

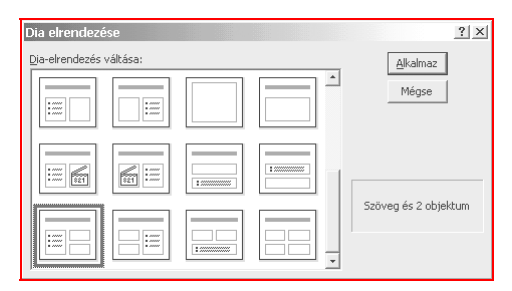

#### 3. ábra. **Kedvünkre válogathatunk a beépített elrendezések között**

Azonban nézzük meg jobban ezeket az elrendezéseket. Mindegyike áll egy *címterületből* és egy "*szövegterületből*". Ezt a *szövegterületet* úgy kell értelmezni, hogy a különféle elrendezéseknél változatos módon felosztja a program több részre, és különböző objektumokat helyez el azon a részen. Ezt nagyon egyszerűen be is bizonyíthatjuk.

#### **Tipp: Az elrendezések tesztje**

*"A bemutató átalakítása"* fejezetben adott tippet próbáljuk ki. Utána módosítsuk az oldal elrendezését. Azt fogjuk látni, hogy nem a mintaképen látható elrendezést kapjuk, hanem az általunk egészen lekicsinyített szövegterületen helyezi el a PowerPoint az új elrendezésben kért objektumokat.

Ebből azt a következtetést tudjuk levonni, hogy a beépített elrendezések a kezdők munkáját könnyítik meg. Abban segít nekik, hogy a kívánt objektumokat könnyebben el tudják helyezni a dián. Ez nem jelenti azt, hogy az így megjeleníthető objektumok másként nem érhetők el.

Ezzel a módszerrel a kezdők megfelelően elhelyezett szövegdobozokat, helyőrzőket kapnak, ha azok tartalmát kitörlik, akkor a program figyelmezteti őket a tartalom pótlására, de annak elmulasztása esetén a vetítéskor a *"figyelmeztetés*" természetesen nem látható.

Egészen más módon is elhelyezhetjük a lapon az objektumokat, nem kötelező használni ezeket az elrendezéseket, csak segítenek a kezdeti lépések megtételében. Ha akarjuk, akkor kérhetünk üres diát is, és a *Beszúrás menüből*, illetve a *Rajz eszköztárról* minden elérhető,

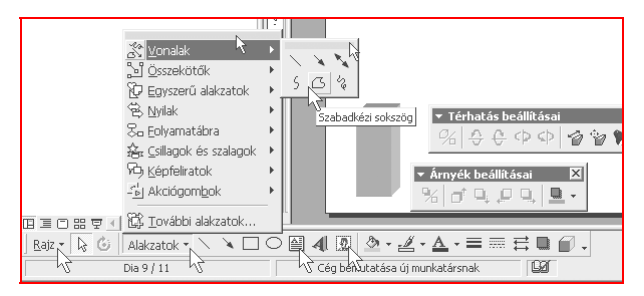

#### 4. ábra. **Mindenféle rajzelem beszúrható és tetszőlegesen formázható**

A beépített elrendezés szövegdoboza abban is különbözik a *Beszúrás* menüben találhatótól, hogy annak szövege a vázlatban is megjelenik, míg a szövegdobozé nem. A klipek és egyéb objektumok helyőrzői csupán emlékeztetnek bennünket az elvégzendő beszúrásra.

### <span id="page-14-0"></span>**Új dia felvétele**

A bemutatónkat tetszőlegesen bővíthetjük újabb diákkal. Mindig az aktuálisan kijelölt dia mögé kerül az új. Mindegy hogy melyiket választjuk, mert a helyőrzőket ki is törölhetjük, át is helyezhetjük, de újabb objektumokat is szúrhatunk be a már említett módon.

A feladat elvégezhető a *Beszúrás menüből*, de a *Formázás eszköztár Szokásos feladatok* gombjának megnyomására legördülő menüből is. Ez utóbbi egyébként a tetejére mutatva egérhúzással leválasztható, és utána akár eszköztárként feltehető. Így a *szokásos feladatok* gombjai mindig kéznél lesznek.

Ha új üres diát veszünk fel, akkor a *mintadián* megadott háttérbeli színek és objektumok az "*üres*" dián is megjelennek, mert a bemutatónak egységesnek kell lennie. Amennyiben nem termékbemutatót készítünk, hanem például egy képújságot, kábeltévés reklámképeket, úgy ne adjunk meg tervezősablont, mert az nagyon megzavarja az összképet.

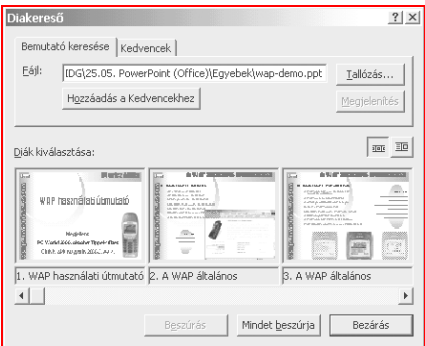

#### 5. ábra. **Diák keresése és beszúrása más bemutatókból**

Ugyanis a dia megjelenését a tervezősablon adta háttér és az előtérben elhelyezkedő elemek összképe határozza meg. Ha kiválasztjuk a *Beszúrás / Dia fájlból* parancsot, és beszúrjuk egy másik bemutató egyik diáját, akkor csak az előtérben lévő elemet veszi át a program. Éppen ezért például sablonokat nem is tud meg nyitni ez a parancs, mert azok nem tartalmaznak diát, csak a mintadiák meghatározását.

<span id="page-15-0"></span>Így ha például az egyik tervezősablonban szépen megjelenő diát szeretnénk teljes egészében átemelni, úgy arra nincs lehetőségünk, mert a programot nem arra fejlesztették ki. A PowerPointban egységes képet adó bemutató (*prezentáció*) készíthető, ahol az egységre még a helyesírásellenőrzővel összekapcsolt stílusellenőrző is ügyel.

Ilyen feladat esetén a diát teljes egészében nekünk kell elkészíteni, a hátterével, stílusával és minden objektumával együtt. Azonban arra ügyeljünk, hogy ilyenkor a mintadiát ne használjuk, hiszen attól minden dián elég jelentősen eltérünk.

#### **Tipp**

Ha csak egy-egy dián akarunk eltérni a bemutató amúgy egységes megjelenésétől, akkor rajzoljunk a diára egy teljes diaméretű téglalapot a *Rajz eszköztáron* lévő gomb segítségével. Utána a téglalapnál adjuk meg a kitöltőszínt, és a helyi menü *Sorrend / Hátraküldés* parancsával helyezzük azt a háttérbe.

#### **Az elrendezés módosítása**

Vegyük azt, hogy például van egy majdnem kész diánk, amelyen van egy szövegdoboz és egy kép objektumként. Ha a *Szokásos feladatok* / *Beépített elrendezések* közül másikat választunk*,* akkor a diánkon a meglévő kép és szöveg az új elrendezésnek megfelelően kerül áthelyezésre. Néha viszont a kép feleslegessé válik (*2. kép*), így azt már nekünk kell áthelyezni máshová.

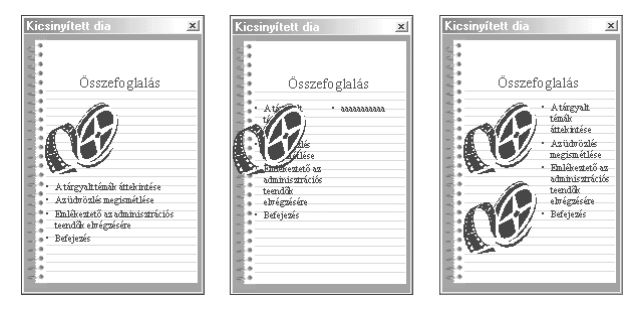

6. ábra. **A különféle elrendezésekkel változatos megjelenésű**

<span id="page-16-0"></span>Az elsőnél *a szöveg az objektum alatt* van. A másodiknál a *két szöveges* megjelenítést kértem, így a kép feleslegessé vált, az maradt a helyén, ami így éppen útban van. A harmadik képen a *két objektum és a szöveg* látható, ahol az egyik objektumot pótoltam az előzőekhez képest. Ha most szintén átváltanék egy másik elrendezésre, akkor a 2. objektum feleslegessé válna, így maradna a helyén még akkor is, ha éppen útban lenne.

Nem nekem kellett áthelyeznem az objektumokat, bár nem lett volna nehéz, csak a kijelölt objektumok sarkainál lévő fogókat kell elhúzni a kívánt irányba. Ha az egész objektumot kell áthelyezni változatlan méretben, akkor a vastag szegélyt fogjuk meg az egérrel, és azt húzzuk el.

#### **Játék az oldalbeállítással**

Egy bemutató készítésekor nem is gondolunk arra, hogy a *Fájl / Oldalbeállítás* párbeszédablakban meg kellene változtatnunk a dia méretét. Pedig ha csak az előre megadott méreteket próbáljuk ki, már azzal is sok új felhasználási lehetőség juthat eszünkbe.

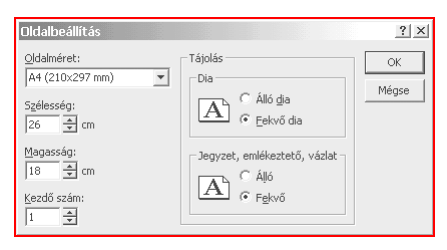

#### 7. ábra. **A dia méretének módosításával sok lehetőséget tár fel előttünk**

Válasszunk álló A4-es lapot, ha a bemutató lapjait teljes egészében nyomtatni is szeretnénk. Ilyen például egy használati útmutató, amelynél a nyomtatott és a weblapon vagy dián megjelenő változatnak is szó szerint meg kell egyeznie.

A széles keskeny csíkra készített bemutatóból nagyon jó animált csíkhirdetés készíthető weblapra, például egy külön keretbe (FRAME) helyezve. Az álló csík szintén weblapon lehet nagyon hasznos oldalsó táblacellába és IFRAME keretbe helyezve, automatikus lapváltással. Természetesen megadhatunk egyéni méretet is, ami az ötletünkhöz jól igazodik.

### <span id="page-17-0"></span>**Tervezősablonok használata**

Egy általános termékbemutató során fontos, hogy a diasor megjelenése egységes legyen. Ezt biztosítja a *tervezősablon*. Természetesen alkalmanként eltérhetünk ettől, de például a bemutatón belül is elhelyezhetők címdiák, ha azért akarnánk eltérni a sablontól.

Nem használunk tervezősablont például egy kábeltévés váltóképes reklámbemutató során, hiszen ott minden hirdető egy-két diával rendelkezik, amelynél ő mondja meg, hogy azon mi helyezkedjen el.

#### **A meglévő sablonok alkalmazása**

Hozzunk létre egy új bemutatót például a varázsló segítségével. Vetítsük le a diasort, lapozzuk végig, nézzük meg, majd a szerkesztőbe való visszatérés után változtassuk meg annak *tervezősablonját.* Ezt megtehetjük az állapotsor 2. feliratára duplán kattintva, de a *Formátum* menüből és a dia jobb gombos helyi menüjéből is.

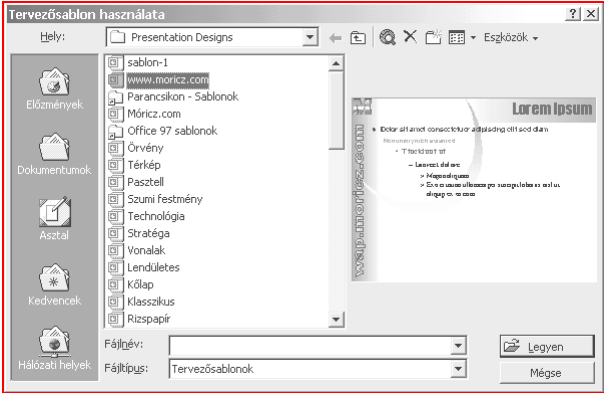

#### 8. ábra. **Másik tervezősablon választása**

A megjelenő párbeszédablakban válasszunk ki egy sablont, amelyből a program a felépítést, a mintadiákat fogja átvenni, amely alapján a meglévő bemutatónkat át fogja formázni, de annak szövegén nem változtat semmit.

<span id="page-18-0"></span>Ha már láttuk a *Nézet / Minta / Diaminta* lap mit tartalmaz, akkor könnyen megérthetjük, hogy a tervezősablon ezt a mintát formázza át, ami az egész bemutatónk megjelenésére hatással van.

Megváltoztatja a hátteret, a háttérben elhelyez talán díszítő grafikákat, esetleg képeket, elválasztó vonalakat különböző színezéssel, és áthelyezi a feliratok helyőrzőit (*a szövegdobozokat*). Ezekkel az áthelyezésekkel és formázásokkal jelentősen megváltoztatja a dia megjelenését, hiszen a címek és a felsorolások átkerülhetnek más helyre, más a formájuk, a színük és minden jellemzőjük.

#### **Egyéni tervezősablonok készítése**

Amennyiben nem akarjuk, hogy a bemutatónkról árulkodjon a PowerPoint "*gyári*" megjelenése, úgy készítsünk egyéni sablont. Ez annyiból áll, hogy a mintadiákat egyéni grafikával, megjelenéssel alakítjuk ki, és azoktól függően a helyőrző szövegdobozokat áthelyezzük és megformázzuk a dia stílusának megfelelően.

A hagyományos bemutatóknál általában felül van a cím, alul a szöveg részére fenntartott terület, és a kettő között rendszerint valamilyen elválasztó sáv található. Ez lehet egy vagy több vonal, de a két helyőrző kitöltő színének megadásával is el lehet optikailag választani a két területet.

*A bemutató átalakításánál* adott tipp esetében a cím és a vázlat (*tartalom*) a lap felső részén található, míg az általunk írandó szöveg és a témához tartozó képek a lap majdnem egészét elfoglalja. A színezésnél, az optikai elválasztásnál ebben az esetben ezt a tényt kell figyelembe venni.

#### **Tipp**

Weblapok készítésénél is nagyon hasznos, ha tervezősablont készítünk. Erre találunk is egy mintát a bemutatók között. A dián csak a tartalom elkészítésére kell koncentrálnunk, mert a weblap legfontosabb elemei a háttérben maradnak a mintadián. Ezek a navigálásra szolgáló gombok, a hiperhivatkozások, a főcímek és egyéb díszítőelemek.

#### **Tipp**

A mintadiákon elhelyezett akciógombok segítségével könnyen lehet vetítés közben lépkedni a lapok (*diák*) között, de azokat a dia szerkesztésekor nem tudjuk módosítani, így kárt sem tehetünk benne. Viszont a fölé helyezett rajzelemmel hatástalaníthatjuk azokat.

#### <span id="page-19-0"></span>**Az animáció testreszabása a mintadián**

A dián nemcsak háttérképeket, feliratokat és egyéb látványelemeket lehet elhelyezni, hanem előre megadhatjuk a beépített elemek alapértelmezett animációját is. Ez azt jelenti, hogy az új dia létrehozásakor annak megadott elemei már akkor is rendelkeznek egy minimális animációval, amikor még csak a feliratok szövegét adtuk meg.

Ehhez válasszuk ki a *Nézet / Minta / Dia-minta* parancsot, majd itt kattintsunk a *Formázás eszköztár Animálási effektusok* gombjára. Ekkor megjelenik egy újabb eszköztár, amelyen a leggyakoribb animációs eszközök megtalálhatók. Választhatjuk a *Diavetítés / Animáció testre szabása...* parancsát is, ha pontosabb munkát akarunk végezni.

#### **Tipp**

Válasszuk ki a *Nézet / Kicsinyített dia* parancsot is, mert ha erre a kis diaképre kattintunk, akkor lejátssza a beállított animációt. Így kicsiben is megnézhetjük az animációt, persze az időzítést figyelmen kívül fogja hagyni, hogy gyorsabban megtekinthessük az animáció teljes menetét.

#### **Tipp**

Ha a bemutatóból egy csíkhirdetést készítünk, akkor az animációnál vegyük figyelembe, hogy az internetről a hangok lassan töltődnek le, ezért csak rövidebb hanghatásokat használjunk. Ügyeljünk az időzítésre is. A képernyőn vetítve szeretjük gyorsan pergetni a képeket, de az internetről nem fognak a képek és a hangok letöltődni, ha nem adunk rá elég időt.

#### **Tipp**

Ha a bemutatót egy internetes weblapon fogjuk levetíteni, akkor adjunk elegendő időt az első dia megjelenésénél a hangfájlok letöltődéséhez. Rendezzük úgy, hogy viszonylag kevés hangot szólaltassunk meg, de azok mindegyikét töltsük le az első diánál. Így a többi diánál már minden szükséges kísérőhang hallható lesz.

#### **Tipp**

Az eszköztár testreszabása során másoljuk le a *Nézet / Minta* almenü elemeit az eszköztárra is, mert gyakran lesz rá szükségünk, és olyankor jó, ha kéznél vannak a szükséges parancsok gombjai.

## <span id="page-20-0"></span>**Az objektumok sokasága**

Egy bemutató elkészítésekor a programban rendelkezésünkre álló elemekből építkezünk, így nem mindegy, hogy milyen grafikai elemeket használhatunk fel. Ráadásul a különféle feliratok, képek tucatnyi tulajdonságának számos kombinációja állítható elő, így már egy objektumnál is nagyon sokféle megjelenés érhető el.

Az Office programokra jellemző hasonlóságnak itt is nagy hasznát vesszük, mert a formázások, az objektumok a többi Office alkalmazásból ismerősek lehetnek. Valójában amit egy dián elhelyezhetünk, azt egy Word dokumentumban, egy Excel diagramlapon is elhelyezhetnénk, de itt megvan az a lehetőségünk, hogy a képek adott módon és időrend szerint kövessék egymást.

#### **Szövegdobozok**

Ez a leggyakrabban használt objektum, amelynek kétféle megjelenési formája van. Az egyiket a *beépített elrendezés helyőrzőjeként* szoktuk látni, a másik egyszerű szövegdoboz, amely a *Rajz eszköztárról* és a *Beszúrás menüből* is kiválasztható.

A kettő között főként az a különbség, hogy a helyőrzőben lévő szöveg megjelenik a vázlatban is, míg a szövegdobozé nem. Ráadásul, ha a *szövegdobozból* kitöröljük a tartalmat, akkor az eltűnik, míg a *helyőrzőben* megjelenik a figyelmeztető felirat, hogy írjunk bele valamit.

A szövegdoboz a vastag keretére történő kattintással jelölhető ki, és az utána elvégzett formázás a teljes tartalomra vonatkozni fog. Ettől függetlenül a benne lévő tartalom minden egyes bekezdése, sora, karaktere különkülön is formázható, de bemutatónál nem szokás.

Az általános formázásokat a *Formátum menüből* és a helyi menüben lévő *Alakzat formázása* paranccsal végezhetjük el. A *Rajz menü* számos gombja felhasználható a szöveg formázásakor. Igaz, nem mindegyik nyújt tökéletes eredményt, de ne legyünk maximalisták.

#### **Tipp**

Ha térbeli szövegfeliratot akarunk készíteni, akkor azt ne szövegdobozba tegyük, mert akkor csak a doboz tehető térbelivé. Ilyenkor készítsünk WordArt feliratot. Ezt is megtaláljuk a *Rajz eszköztáron* vagy a *Beszúrás / Kép almenüben.*

#### <span id="page-21-0"></span>**Egyéni és ClipArt képek**

Ha bemutatót készítünk, akkor általában a szöveges tartalom a fontos, de sok esetben egy jó ábra sokkal informatívabb, mint sok oldalnyi szöveg. Az ábráknál ne gondoljunk mindig profi fotókra.

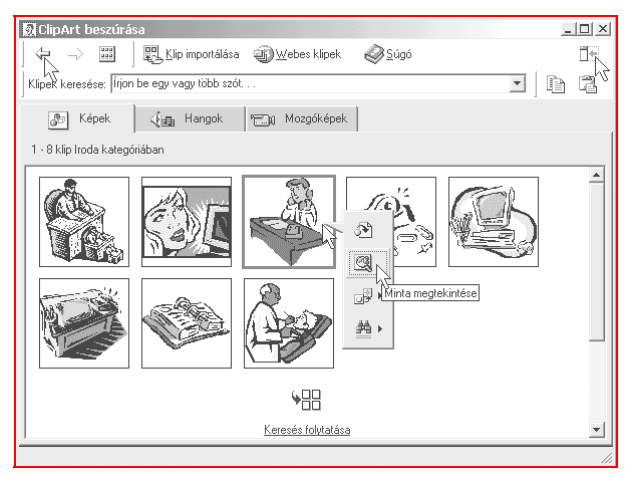

#### 9. ábra. **A ClipArt megjelenése új, a tartalma a régi :-(**

Egy számítógépes hálózatban a különféle gépek megjelenítésére bőven elég egy-egy apró rajzos számítógép is. Ha odaírjuk mellé ábrafeliratként, hogy az tűzfal vagy webkiszolgáló, akkor az bőven elég. Ilyen rajzos ábrákkal van tele a ClipArt, amelyek általában kisebb méretben mutatnak jól illusztrációként egy-egy dokumentumban.

#### **Tipp**

Egyéni fotóalbumot is készíthetünk. Ha vannak digitalizált képeink, akkor azokat beszúrhatjuk a diákra. Mérettől függően egy dia lehet egy kép, de kisebb képek esetén a fotóalbumhoz hasonlóan 3-4 képet is tetszőlegesen elhelyezhetünk egy lapon. A képek mellett kisebb-nagyobb feliratok is lehetnek, amelyek utalnak a kép idejére, eredetre, a rajta látható személyekre vagy a helyszínre.

<span id="page-22-0"></span>A kábeltévés reklámbemutatóban az előzővel éppen ellentétben szép és jó minőségű digitális fényképeket kell használnunk, hiszen a megrendelő elvárja, hogy a tévéképernyőn látható hirdetésén az üzlete a legszebb színében díszelegjen.

#### **További képek, hangok és mozgóképek**

Böngésszünk tovább a *Beszúrás* menüben, és sok érdekességet fogunk még találni benne. A *Kép* almenü a különböző képek fajtáinak beszúrását segíti. A *Lapolvasóból vagy fényképezőgépből* parancs akkor választható ki, akkor használható, ha van szkenner vagy digitális fényképező telepítve a rendszerünkbe. Így közvetlenül az eszközről olvashatunk be képet a dokumentumba. Ez a lehetőség mindegyik Office 97/2000 alkalmazásban elérhető.

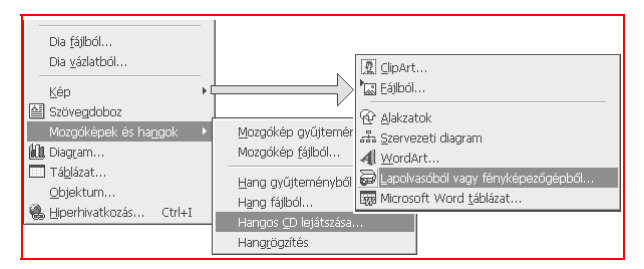

#### 10. ábra. **A Beszúrás menü egyes almenüinek tartalma**

A bemutató diáin, különösen kábeltévés reklámokban elhelyezhetünk videókat, hangfájlokat, amelyek elindulhatnak a dia megjelenésekor, de külön kattintásra is. Ez utóbbit javaslom, ha egy dián több hangfájl lejátszása is elindítható.

#### **Tipp**

Különleges és első ránézésre talán haszontalannak tűnő szolgáltatás a *Hangos CD lejátszása* parancs (*lásd a 10. ábrán*). Azonban egészen más színben tűnik fel a funkció, ha saját CD-írónkban készült hang-CDről beszélünk, amely asztali CD-lejátszóban is meghallgatható. Ez már nemcsak zenét, de bármilyen más hangokat is tartalmazhat.

#### <span id="page-23-0"></span>**Táblázatok és diagramok**

A PowerPoint 2000 újdonsága a dián elhelyezhető táblázat. A 97-es változatban csak Word vagy Excel táblázat szúrható be, amely kezelése memóriaigényesebb feladat, mint általában minden külső objektumé.

A táblázat szerepe a weblapoknál bevett gyakorlathoz hasonlóan kettős. Használhatjuk arra is, hogy szöveget, képet és tetszőleges objektumokat rendezett formában helyezzünk el. Ilyen esetben a táblázat szegélyvonalait eltüntetjük. Ha kifejezetten az a célunk, hogy a szegélyek láthatók legyenek, amelyek érzékeltetik az adatok táblázatos, rendezett elhelyezését, akkor azokat megjelenítjük, illetve a választéknak megfelelően formázzuk.

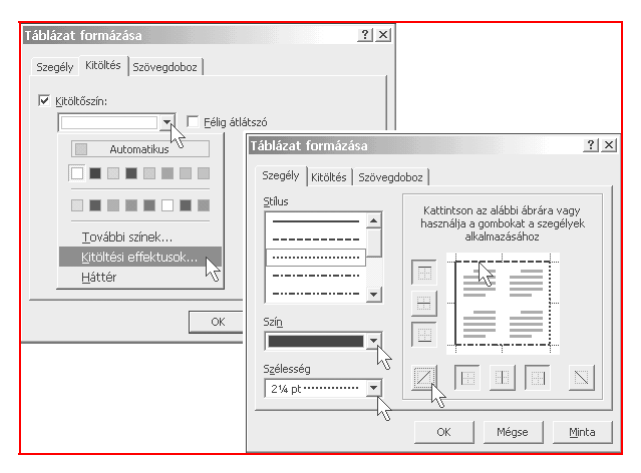

#### 11. ábra. **A táblázatok formázásának lehetőségei**

A beszúrt táblázat a helyőrzőkhöz hasonlóan viselkedik. Ha nincs tartalma, akkor sem tűnik el, bár a figyelmeztető felirat sem jelenik meg benne. A diagramok beszúrásakor egy Microsoft Graph objektumot szúrunk be, amelynél egy táblázatban megadott adatokat jelenítünk meg a diagramon. Előnye, hogy a diagram oszlopai animációval jelenhetnek meg. (*Lásd az ábrát a lapban az olvasói válaszok között.*) Hátrány (?) az egyszerűsége, bár az Excelből importált diagramot ugyanolyan szépen megjeleníti.

# <span id="page-24-0"></span>**Internetes feladatok**

Termékbemutatókon általában helyi gépről futtatott bemutatókat szoktunk látni, így felmerülhet a kérdés, hogy kerülhet szóba az internet a bemutatókkal kapcsolatban. Már a PowerPoint 97-ben volt lehetőségünk arra, hogy a bemutatót weblapként elmentsük.

Továbbá, lehetett bemutatót vetíteni helyi hálózaton, de a 2000-es változat ezen is túltesz. A bemutató közvetíthető helyi hálózaton NetShow szerver segítségével vagy anélkül, de elmenthető olyan dinamikus weblapként is, amely animációval együtt jeleníti meg a weblapokon a bemutatót.

Ez a weblap az interneten is ugyanúgy megtekinthető, mint egy bemutató, de át is válthatunk teljes képernyős vetítésre, ha van PowerPoint a gépünkön telepítve. Meg kell még azt is említenünk, hogy a bemutató is elküldhető e-mailben az Excelnél tapasztalt módon, tehát csatolva vagy az aktuális dia üzenetként. Lássuk részletesebben!

## **Elektronikus levelezés**

Elküldhetjük e-mailben az aktuális bemutatót közvetlenül a PowerPointból a levélhez csatolva. Ebben semmi szokványos nincs, ezt megtehetjük az Intézőből is. Azonban az aktuális diát e-mail tartalomként is elküldhetjük, így a levelezőprogramban megtekinthető a dia képe.

Szintén e-mailt küld a program, amikor online adást ütemezünk. Ilyenkor viszont az Outlook programot indítja el, és nem az alapértelmezett levelezőprogramot, mert értekezlet összehívását kezdeményezi. Az online adás közben pedig szintén lehetőségünk van egy e-mail-címet publikussá tenni, ahol a hallgatóság észrevételeit fogadjuk.

#### **A dia küldése e-mail tartalomként**

Ahogyan e-mailben küldhetünk Wordben szerkesztett formázott szövegeket, Excel táblázatokat, úgy egy PowerPoint diát is tartalmazhat a levelünk üzenetként. Ebben az esetben a levél tartalma lesz a dia, tehát a címzett a levelezőprogramjában megnézheti a diát animációval együtt. (*A működéshez az kell, hogy a levelezőprogram képes legyen megjeleníteni HTML 4-es szabványú weblapot, mint például az IE 4-ben lévő Outlook Express*.)

Válasszuk ki a *Fájl / Küldés / Levél címzettje* parancsot, mire megjelenik egy e-mail fejléc a dia ablaka és az eszköztár között.

Ez a lehetőség a PowerPoint 2000-ben található meg, és IE 5-ös változattal nagyon jól együtt tud működni (*és az Outlookkal is*). Az újdonsült eszköztáron látható *Dia küldése* gombbal küldhető el a dia a levelezőprogramban megadott szabályok szerint.

| C Microsoft PowerPoint - [csikhirdetes]                                                                                                    | $ \Box$ $\times$ |
|----------------------------------------------------------------------------------------------------|------------------|
| [9] Eájl Szerkesztés Nézet Beszúrás Formátum Eszközök Diavetítés Ablak Súgó                                                                                                    | $    \times$     |
| - 27 周四<br>本日おき香木で<br>人物的<br>$\mathbf{k}^{\prime}\mathbf{)}\ \twoheadrightarrow\ \Box\mathbf{i}\ \rightarrow\ \nonumber\\$<br>网<br>≪<br>$^{\circledR}$<br>R.                                                                                                    |                  |
| $\mathbb{S} \mathbb{R} \equiv \mathbb{R} \equiv  \mathbb{H}  \mathbb{H} \mathbb{R} \mid \mathbb{A} \mathbb{A} \rightarrow  \mathbb{A}  \mathbb{R} \Rightarrow  \mathbb{B}  \mathbb{S}$ Szgkásos feladatok + $ \mathbb{B}  \mathbb{B}$ .<br>Arial Black<br>A<br>Elektronikus levél <sup>p</sup> |                  |
| $- +$ $\mid$ $\mid$ $\mid$ $\mid$ $\mid$ $\mid$<br>$\mathbb{B}$ $\mathbb{A}$ .<br>습 준<br>  回 ui dia 品 Beépített elrendezések □ Tervezősablon használata<br>ó.<br>$\left\vert \psi \right\rangle$                                                                                               |                  |
| $\mathbb{R}$ $\mathbb{E}$ $\mathbb{H}$ $\cdot$ $\mathbb{H}$ $\mathbb{E}$ Titkos másolat<br>Dia küldése                                                                                                    |                  |
| . Ez az üzenet magas prioritásd <sup>2</sup>                                                                                                    |                  |
| Feladó<br>poworldtippek@idg.hu (PC World Tippek)                                                                                                    |                  |
| <b>[89] Cimzett:</b><br>.PC World Szerkesztoseg                                                                                                    |                  |
| [图 Másolatotykap:                                                                                                    |                  |
| csikhirdetes<br>Tárgy:                                                                                                    |                  |
| 20 + 113 + 116 + 114 + 112 + 110 + + 3 + + 6 + + 4 + + + 2 + + 0 + + 2 + + 4 + + 6 + + 18 + + 18 + + 11 + + 16 + + 18 + + 20                                                                                                    |                  |
|                                                                                                    |                  |
| Ē<br>Indulhat a bemutató?                                                                                                    |                  |
|                                                                                                    |                  |
| 国国口器室                                                                                                    |                  |
| Alakzatok - ヽ ヽ □ ○ 囶 4! 図   ঠ - ヹ - 스 - 〓 ᆖ ᄅ ■ @ -     %   a' ♬ ■ ■<br>P <sup>3</sup><br>$\frac{3}{2}$<br>$\approx$ $\omega$<br>Rajz -                                                                                                    |                  |
| $\square x$<br>Dia 1 / 6<br>Alapértelmezett terv                                                                                                    |                  |

12. ábra. **Az e-mail fejléc kitöltésével azonnal elküldhető a dia**

A címzett kijelölésénél az alapértelmezett címjegyzéket hívja meg, és a megjelent e-mail fejléc minden tekintetben teljesen azonosan működik az OE-ben szokásos módszerekkel. A beírt adatokra a program "emlékszik", így a bemutató később is elküldhető ugyanazon személynek két kattintással (*1. Elektronikus levél gomb; 2. Dia küldése gomb*).

#### **Tipp**

Fordítsuk meg a megfogalmazást. Nem "*elküldhető a dia e-mailként*", hanem "*a PowerPointban megszerkeszthető az e-mail".* Ha animált tartalmú e-mailt akarunk küldeni valakinek, akkor szerkesszük azt meg a PowerPoint 2000-ben! Azonban legyünk biztosak abban, hogy a címzett azt valós szépségében fogja látni. Ne használjunk grafikát és hangot, mert azok feleslegesen és jelentősen megnövelik a dia méretét. (*Sajnos néhány soros üzenet esetén is csatol a fájlhoz két WAV-fájlt, egy XML-t, és a szükséges szkriptfájlt, így a legkisebb fájl is 55 kB.*)

#### <span id="page-26-0"></span>**A bemutató küldése csatolt fájlként**

A legegyszerűbb eset az, amikor a PowerPointból a bemutatót csatolt fájlként elküldjük a címzettnek. Ilyenkor a bemutatófájlt küldjük el tömörítés nélkül. Ezt csak kisebb fájlok esetén tegyük, vagy akkor, ha sem a címzett, sem a feladó nem betárcsázással éri el a leveleit, mert egy bemutató akár a felére is tömöríthető ZIP-formátumban.

Válasszuk ki a *Fájl / Küldés / Levél címzettje (mellékletként)...* parancsot, és megjelenik a levelezőprogramunk új üzenet ablaka. Ez már tartalmazza a fájlt csatolva, a tárgysorban olvasható a bemutató neve, és ha van alapértelmezett aláírásunk, akkor már az is megjelenik az ablakban. Ebben az esetben a PowerPointhoz csak akkor térhetünk vissza, ha ezt az ablakot bezárjuk. Ezt a *Küldés* gombbal vagy küldés nélkül a *bezárás* gombbal tehetjük meg.

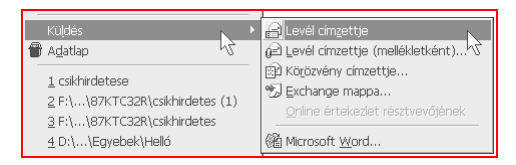

#### 13. ábra. **A PowerPoint 2000 Fájl / Küldés almenüjének kínálata**

#### **A bemutató küldése körözvényként**

Szintén csatolt fájlként küldjük el a bemutatót, ha azt köröztetjük. Ez azt jelenti, hogy a csatolt fájlt egy megadott névsor tagjainak küldjük el, de nemcsak egyszerre lehet elküldeni nekik, hanem egymás után is.

Amikor az első címzett megtekintette a bemutatót, esetleg megjegyzéseket fűzött hozzá, akkor kiválasztja a *Fájl / Küldés / Következő körözvény címzettje...* parancsot (*ő a körözvény következő címzettje :-*), és a listán következő személynek küldi a levelet. Az utolsó személy lehet a "végállo*más*", de kérhetjük, hogy a végén hozzánk érkezzen vissza a bemutató.

A körözvényként küldött bemutató bezárásakor a program figyelmeztet bennünket arra, hogy a fájl köröztetve van, így tovább kell azt küldenünk. Így még véletlenül sem fordulhat elő az, hogy a címzett "*elfelejti*" továbbküldeni. Erre egyébként a küldéskor automatikusan megírt üzenet is figyelmezteti a címzettet.

### <span id="page-27-0"></span>**Egyéni weblapok készítése**

Már akkor weblapot készítettünk, amikor a diát elküldtük e-mail üzenetként, hiszen az Outlook (Express) weblapot jelenített meg, és a benne lévő JavaScript programok végezték el az animációs feladatokat.

Hasonlóan fog történni az online közvetítés során is, amikor a bemutatónkat egy megosztott mappába menti el a PowerPoint, ahonnan bárki megtekintheti. Ezen a téren a 97-es és a 2000-es változat között jelentős eltérések mutatkoznak, de mindkettőnek megvannak a maga előnyei. Erre külön is kitérünk, mert mindkét változatban vannak ötletes megoldások.

#### **Eltérések a PowerPoint-változatok között**

A 97-es változat megjelenésének idején kezdett fellángolni az internet iránti érdeklődés, amikor még a böngészők a 3.0-s változatnál jártak. Így a bemutatónk mentése lehetséges, bár eléggé kezdetleges formát mutat a weblap, ráadásul a diákat GIF- vagy JPEG-képként menti el. Ezt nem nagyon szeretjük, mert nagyobb méret esetén a letöltése lassú, kisebb méretnél pedig élvezhetetlen és csúnya.

Megtalálható azonban az Office 97 CD-n a \*valupack*\*asf\* mappában az *asfppt.exe* program, amelyet lefuttatva megjelenik a PowerPointban az Eszközök menüben a "*Publish to ASF...*" parancs. A varázsló lépésenként végigvezet, majd elkészít egy ASF-kiterjesztésű fájlt, amelyet videofájlként tekinthetünk meg a NetShow lejátszóban vagy a Média Playerben.

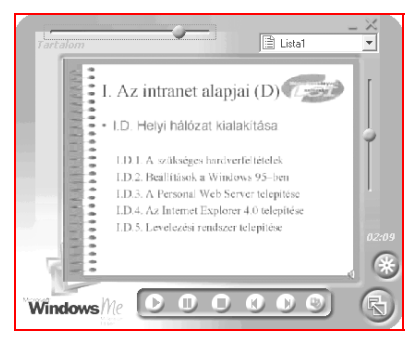

14. ábra. **PowerPoint 97 bemutató a Windows Me médialejátszójában**

"*Az intranet alkalmazása*" című könyvemben (*kiadó: LSI Oktatóközpont Alapítvány*) ez a funkció részletesebben is ismertetésre került, mert a konvertálás során a varázsló egy helyen jóváhagyásra vár, miután már a hangokat és a képeket tömörítette. Ebben a fázisban kicserélhetjük az ideiglenes fájlokat másokra, így teljesen egyéni videót állíthatunk össze.

A lényege az, hogy képek jelennek meg, közben hangot hallunk folyamatosan, így a közben letöltődő videofájl még kis sávszélesség esetén is élvezhető. Erre a megoldásra a 2000-es változatban nincs szükség.

Szintén a 97-es változatban érhető el az a lehetőség is, hogy a bemutatót PowerPoint Animációként tudjuk elmenteni. Hátránya, hogy az animáció megtekintéséhez még az Internet Explorernél is külön megjelenítőt (*plugin*) kell letölteni, viszont ez elérhető Netscape-hez is. Látható, hogy a 97-es változat is eléggé sok lehetőséget tartalmaz, és többet még ma is jól használhatunk, különösen ha a helytakarékosságot tartjuk szem előtt.

A PowerPoint 2000-ben a bemutató weblapként elmenthető, amelynek megjelenése a beállításoktól függően többféle is lehet. Keretes (FRAME) forma esetén a bal oldalon jelenik meg a vázlat, a jobb oldalon a dia tartalma, amely a dinamikus weblapoknak köszönhetően az animációt is tartalmazhatja. Alul pedig egy sávon lépkedhetünk a diák között, ha az nincs esetleg szabályozva az áttűnésnél.

Átválthatunk teljes képernyős vetítésre is, amelyhez PowerPoint megléte szükséges a gépünkön. Ezekből következően nincs szükség a 97-es változatban megismert mentési trükkökre, mert itt a weblap lehet animált és mozdulatlan kivitelű is.

Fontos hely lesz a számunkra az *Eszközök / Beállítások* lapon a *Webes beállítások* gombra kapott párbeszédablak, mert itt adhatjuk meg a weblapként mentett bemutató legfontosabb jellemzőit. Ezek a következők:

- ; *A diák közötti váltást segítő vezérlőelemek megjelenítése:* Ez az a keretes forma, amelyben a vázlat, a jegyzetek és lapozó gombok találhatók.
- ; *Dia animálása böngészés közben:* A weblapon megjelenő dia elemei olyan animációs hatással jelennek meg, mint a képernyőn történő vetítés során (*a kivétel erősíti a szabályt :-*).
- ; *Ábrák átméretezése a böngészőablakhoz:* Weblapokon nagyon szokatlan, de nagyon hatásos szolgáltatást kapunk ezzel. Amikor a böngészőnk ablakát átméretezzük, akkor a dia és minden eleme arányosan jelenik meg az átméretezett ablakban is. Ez nagy szó, próbálják ki!
- <span id="page-29-0"></span> *Fájlok lap:* A mentéskor nemcsak egy fájlt hoz létre, hanem sokat. A bemutató fájlja kerül a megadott helyre, az összes többit egy a fájllal megegyező nevű (+,, elemei<sup>3</sup>) mappába helyezi.
- *Képek lap:* Itt adhatjuk meg, hogy milyen módon mentse el a képeket és milyen formátumban.
- *Kódolás lap:* Alapértelmezésben "*Közép-európai (Windows)*" kódolással ment a program, de ettől eltérhetünk igény szerint.
- *Betűtípusok lap:* Más nemzeti karakterek használata esetén szükséges betűtípusok megadása a helyes weblapos megjelenítéshez.

A dia készítésekor már szerkeszthetjük annak HTML forrását, amely eléggé egyértelműen jelzi számunkra, hogy minden műveletnek (~) megtalálható a HTML-ben leírható párja. A parancsot a *Nézet / Eszköztárak / Testreszabás* párbeszédablakban a *Parancsok* lapon keressük, a *Nézet* kategóriában a *Menüparancsok* lista legalján. Érdemes feltenni az eszköztárra vagy a *Nézet* menübe. (*Lásd még: Eszközök / Makró / MSE... parancs.*)

#### **A bemutató mentése weblapként**

Ez a szolgáltatás annyira jó, hogy higgyék el nekem, önöknél is mindennapos lesz. Ezért érdemes az eszköztárra feltenni a parancsok gombjait, hogy ne kelljen keresgélni a menüben. Ezt mutatja a következő ábra.

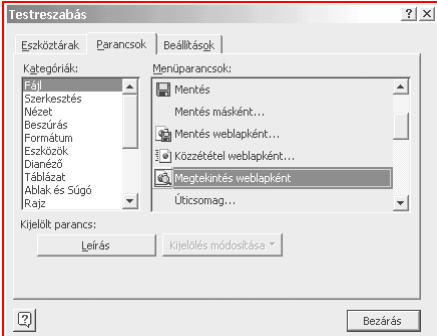

#### 15. ábra. **Sok hasznos parancsot találunk a Fájl kategóriában**

<span id="page-30-0"></span>Ha a *Megtekintés weblapként* gombra kattintunk, akkor a PowerPoint elmenti a *Windows TEMP* mappába a bemutatót weblapként és az alapértelmezett böngészőben megjeleníti azt. Így bármikor egyetlen kattintással megnézhetjük a bemutatónkat vagy csak egy diát a webböngészőben is.

Amikor elkészültünk vele, és az a weblapon is úgy viselkedett, ahogyan azt mi elvártuk tőle, akkor válasszuk ki a *Fájl / Mentés weblapként* parancsot, amely során az előzőhöz hasonlóan menti el a bemutatónkat, csak éppen az általunk megadott helyre.

Látni fogjuk, hogy a bemutató nevével egyező weblap mellett lesz egy nevével majdnem egyező mappa is, amely tartalmazza az összes fájlt. Egyes fájlok olyankor fontosak, amikor a webböngészőben megjelenített weblapot meg akarjuk nyitni szerkesztésre a PowerPointban.

#### **Weblap szerkesztése a PowerPointban**

Igen, ez nem tévedés, a PowerPointból elmentett weblap ugyanott ismét megnyitható, és akár bemutatóként újra el is menthető. A kérdés meg is fordítható. Ha megnyitunk egy weblapot, és arról látjuk, hogy az alapja egy PowerPoint bemutató volt, akkor az Internet Explorerben az eszköztáron a *Szerkesztés* gombnál az alapértelmezett kép a PowerPoint ikonja lesz, de mivel az egy lenyíló menü további weblapszerkesztők is sorakozhatnak a listában. Ilyenkor van szükség bizonyos fájlokra, ezért ne válogassunk önhatalmúlag a mappában, csak azért, mert sokalljuk azok számát.

#### **Tipp**

Hozzunk létre egy új bemutatót a *Bemutatók* között található *Munkacsoport honlapja* alapján. Utána válasszuk ki a *Nézet / Minta / Dia-minta* parancsot, és nézzük meg a bal oldali szövegdobozok *Akcióbeállításait!* Azt fogjuk látni, hogy a szöveges alakzatok hiperhivatkozások, amelyek valamely diára mutatnak. Nem mindegyikre, mert egyes diák csak bizonyos lapokon lévő hiperhivatkozások segítségével érhetők el. Ha egy lapon azt akarjuk, hogy az aktuális lapra ne mutasson hiperhivatkozás, akkor a "*gombot*" fedjük le egy üres, átlátszó szövegdobozzal**!**

#### **A bemutató online közvetítése**

A 97-es változatban az *Eszközök / Konferenciabemutató* parancs szolgál arra, hogy a helyi hálózaton konferenciát tartsunk. Ilyenkor az előadó elindítja a gépén a bemutatót, a hallgatóság pedig miután csatlakozott ehhez a konferenciához, folyamatosan kapja a diákat képként, egészben, animáció nélkül. A csatlakozás nem olyan egyszerű, de megoldható, csak pontosan be kell tartani a lépéseket, amelyek szintén megtalálhatók "*Az intranet alkalmazása*" című könyvemben. Van egy-két buktató, ami miatt órákig el lehet játszani vele, mire elindulhat a bemutató.

A PowerPoint 2000-ben először az *Diavetítés / Online adás / Beállítás és ütemezés...* parancsát kell kiválasztani. Válasszuk ki az *Új adás létrehozása és ütemezése* parancsot. Ha ezt már egyszer elvégeztük, akkor értelemszerűen a másik két rádiógomb is kiválaszthatóvá válik. A következő ablakban kell megadnunk az adás leírását és a beállításait. Itt jóval könynyebb dolgunk lesz, mint a 97-es változatban.

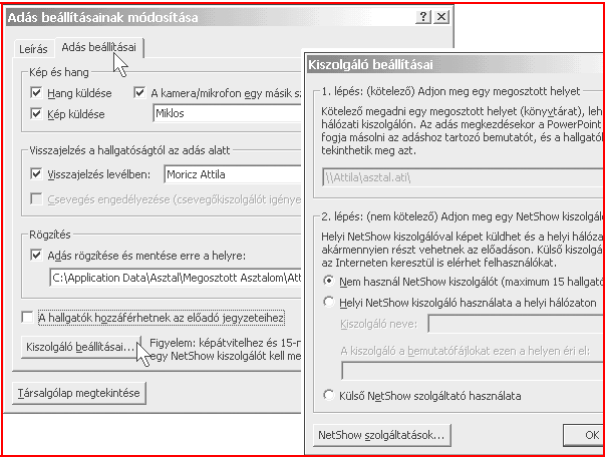

#### 16. ábra. **Online adás beállításai a PowerPoint 2000-ben**

Az adás során közvetíthetünk képet, ha van (web)kamera az egyik géphez kapcsolva, hangot, ha csatlakoztattunk a saját gépünkhöz mikrofont. Ha a kamera másik géphez csatlakozik, akkor adjuk meg annak a gépnek a nevét. A bemutató során fogadhatunk e-mailt, amelyhez közzétehetünk egy elektronikus levélcímet.

Az adást rögzíthetjük is a megadott helyre, így ha valaki később érkezik, az megnézheti az előző képeket is. Ilyenkor weblapként elmentjük a megadott helyre a bemutatót, amit egyébként is megtehetünk. A következő lépésben adjuk meg a *Kiszolgáló beállításait*, ahol előbb egy megosztott helyet kellbeírnunk, majd a NetShow kiszolgáló meglétéről nyilatkozunk.

Ha nincs ilyen kiszolgálónk, akkor legfeljebb 15-en csatlakozhatnak a bemutatónkhoz. Erre külön is figyelmeztet a program. Ettől függetlenül ilyen online adásba akkor kezdjünk bele, ha jó gyors a hálózatunk, mert különben nagyon lassú lesz, bár akkor is működik!

A *16. ábrán* éppen nem látható *Adás ütemezése* gombbal kezdhetjük el az ütemezést (*ez felel meg az OK gombnak*). Ilyenkor megnyit egy *értekezlet* összehívására szolgáló új Outlook üzenetablakot, amelyben minden fontos adat megtalálható, és ezzel meghívhatjuk a résztvevőket. A *Résztvevők* lapon meg is nézhetjük, hogy a tagok szabadok-e a kérdéses időben.

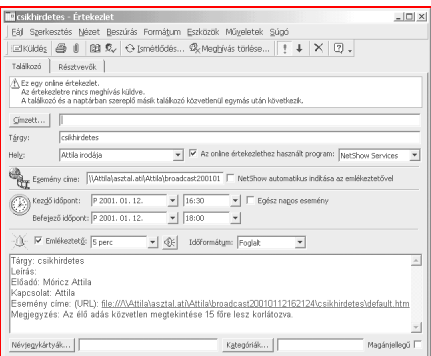

#### 17. ábra. **Outlook meghívó a tagoknak az online adás megtekintésére**

A közvetítést a *Diavetítés / Online adás / Adás megkezdése* parancsával indíthatjuk. Ekkor megjelenik még egy párbeszédablak, tesztelhetjük a kamerát, a mikrofont, és az *Indítás* gombbal indulhat a bemutató. A hallgatóknak elég a levélben lévő linkre kattintani, illetve az Outlookban lévő ütemezett elfoglaltságának helyi menüjéből is csatlakozhat. Ha az adást lekéstük, a rendszer felkéri az előadót az adás újbóli leadására.